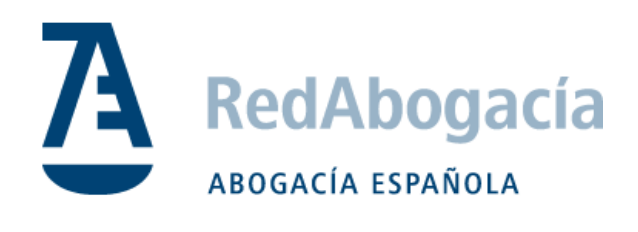

# **Guía de instalación del certificado ACA en MAC**

*Manual Uso Externo* 

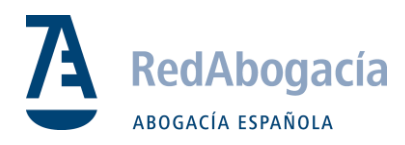

## CONTROL DE VERSIONES

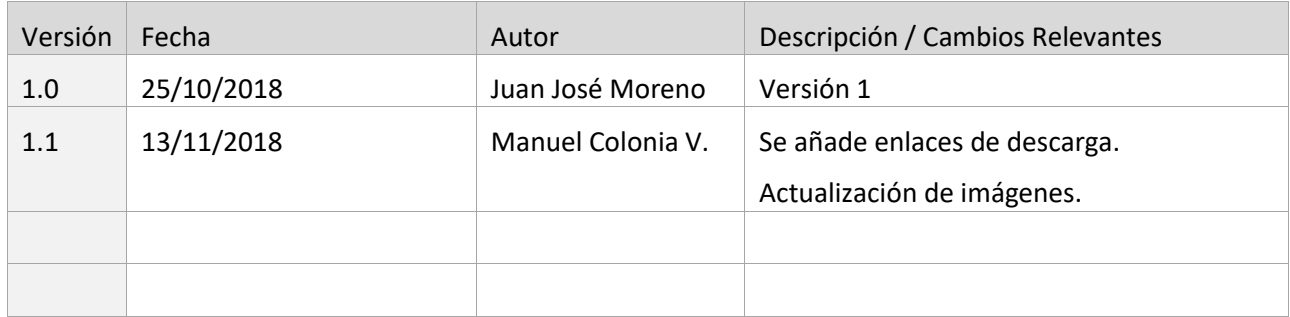

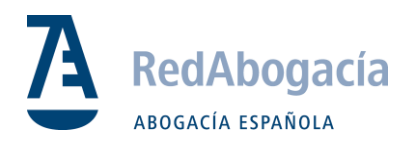

## ÍNDICE

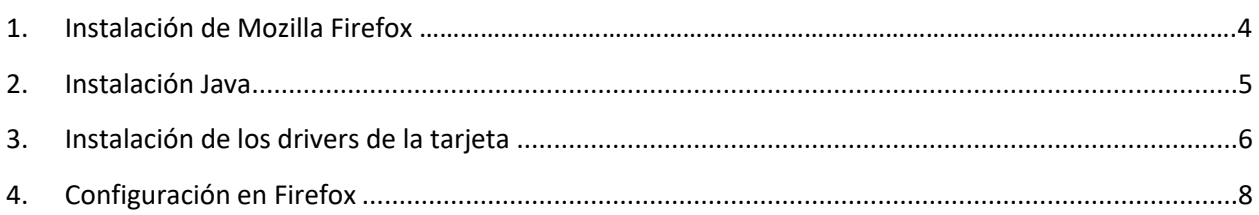

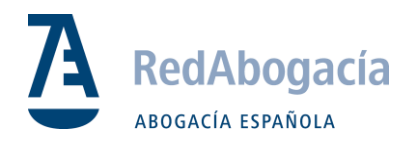

## 1. Instalación de Mozilla Firefox

Descargar el aplicativo desde:<http://getfirefox.com/>

Para la instalación buscar el fichero .dmg que se ha descargado y hacer doble clic sobre él (donde aparecerá el navegador y la carpeta de aplicaciones).

Arrastrar el icono hasta la carpeta de aplicaciones.

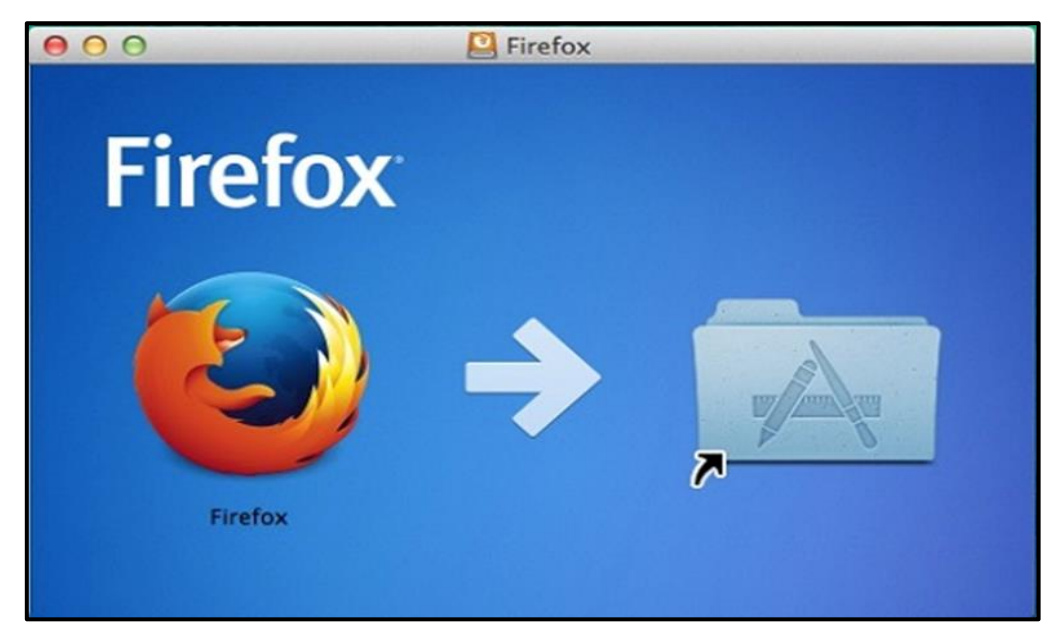

- Para evitar las actualizaciones automáticas del Firefox y que éstas puedan impedir el uso de nuestros sistemas, se recomienda su **desactivación**.
	- Firefox -> Preferencias> General (Permitir a Firefox)

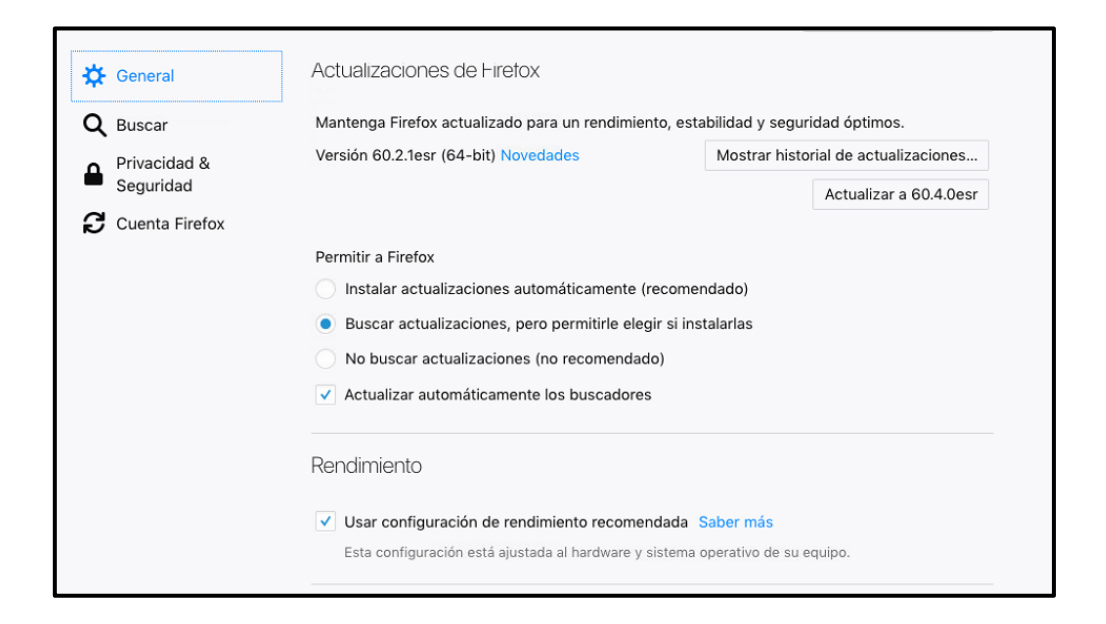

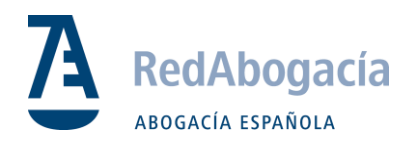

#### <span id="page-4-0"></span>2. Instalación Java

En primer lugar, comprobar que JAVA esté instalado a través del enlace [www.java.com.](http://www.java.com/)

En el caso de no estar instalado, descargar en el siguiente enlace:

[https://www.oracle.com/technetwork/java/javase/downloads/jdk8-downloads-2133151.html](https://www.oracle.com/technetwork/java/javas#e/downloads/jdk8-downloads-2133151.html)

#### **Java SE Development Kit 8u191- > Elegir "MAC OS X".**

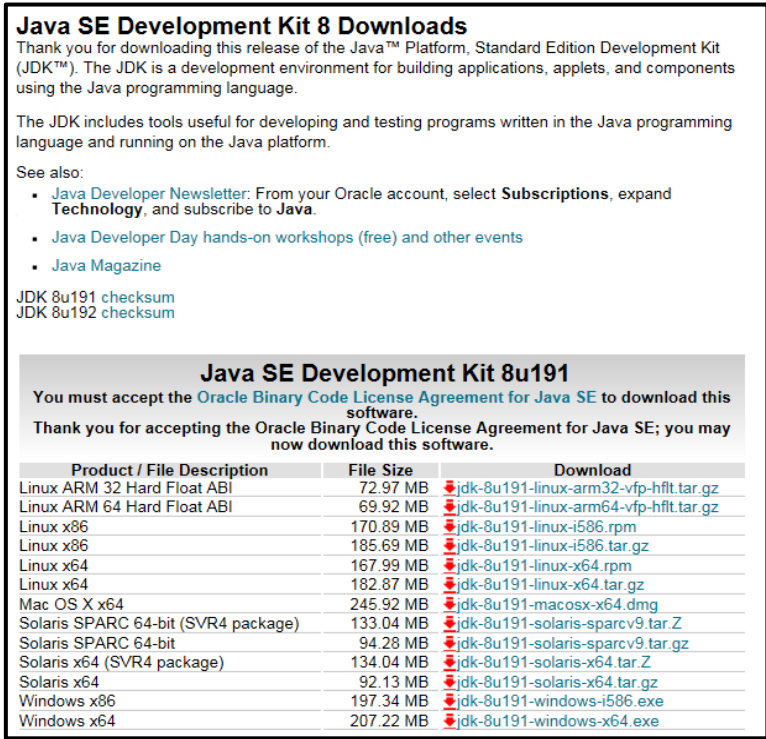

Hacer doble clic en el instalador y seguir las instrucciones (siguiente > siguiente > siguiente > Terminar).

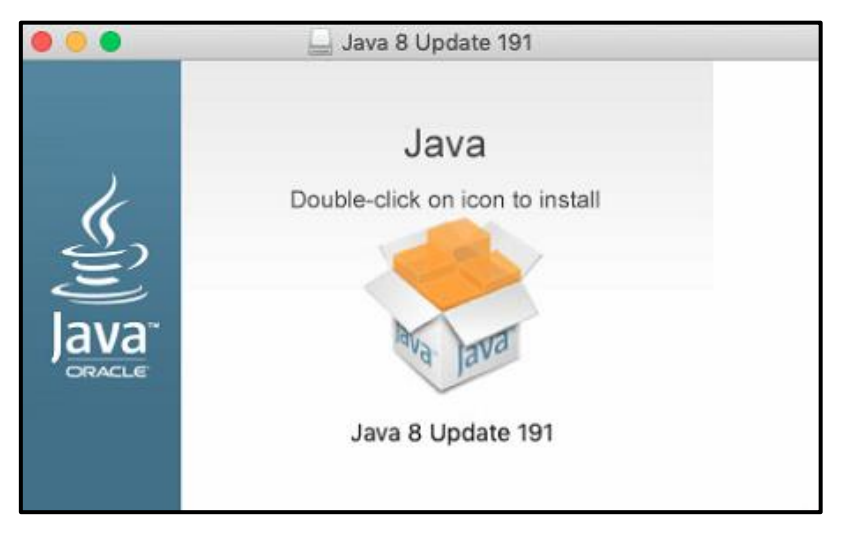

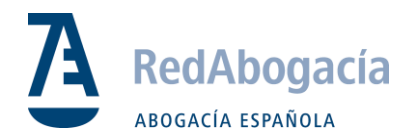

## <span id="page-5-0"></span>3. Instalación de los drivers de la tarjeta

Descargar el siguiente driver *"Instaladores TS2048 Y JS":*

[https://www.abogacia.es/repositorio/acadescarga/TS2048\\_Mac.zip](https://www.abogacia.es/repositorio/acadescarga/TS2048_Mac.zip)

Una vez descargados es posible que el sistema, por motivos de seguridad, no permita ejecutar el instalador:

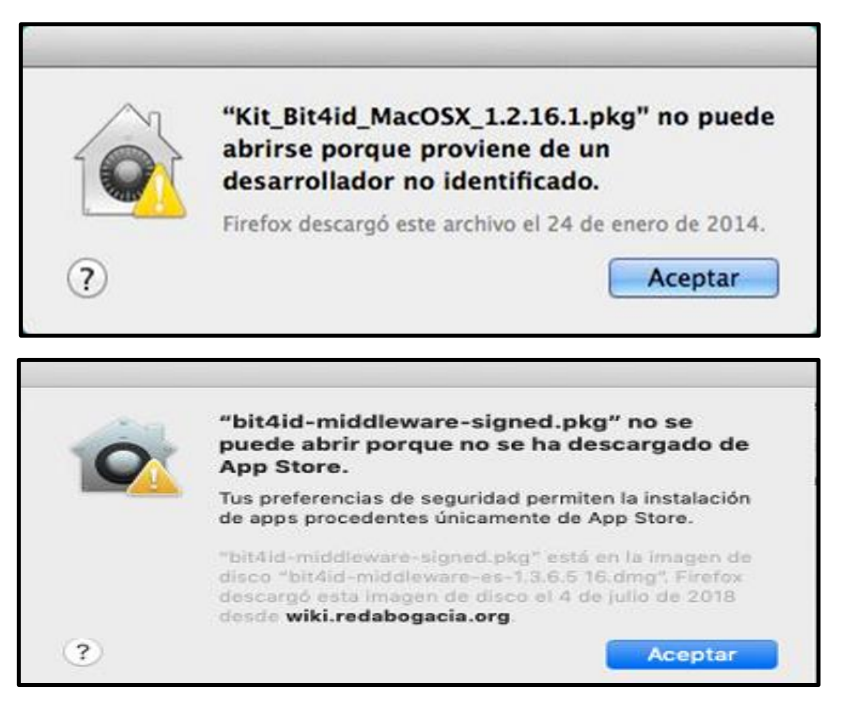

Para su realización pulsar la tecla de control (ctrl), y hacer doble clic en el paquete.

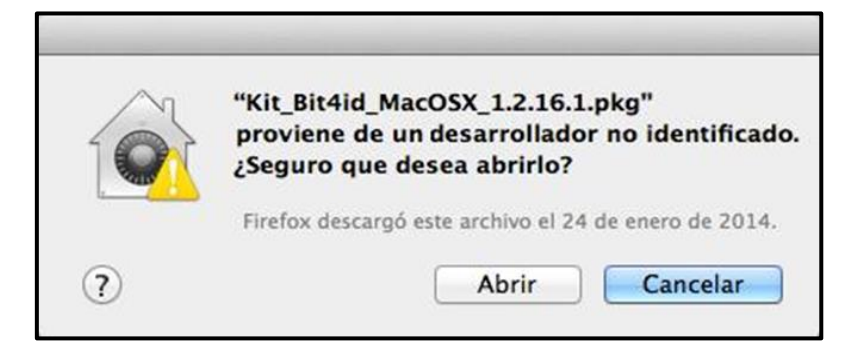

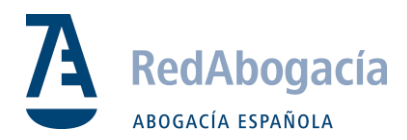

Si no funciona, se debe ir a Preferencia del Sistema> Seguridad y Privacidad> General y ejecutar el instalador bloqueado (**Abrir igualmente**), o bien, cambiar la configuración (**App Store y Desarrolladores identificados**) para poder instalarlo.

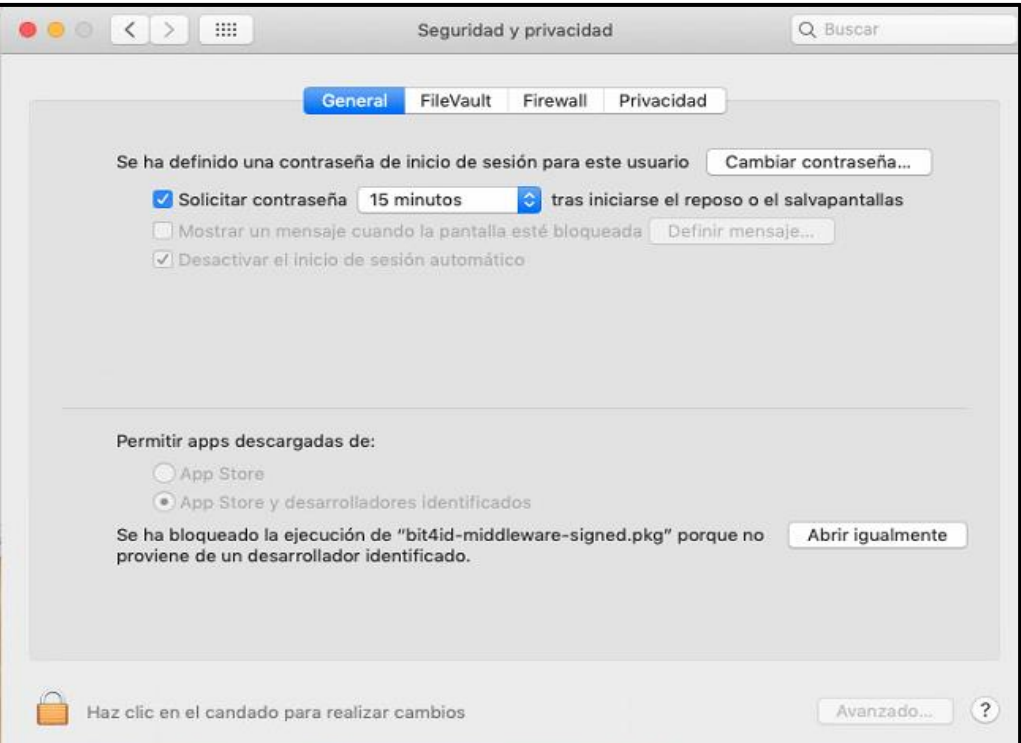

Aceptar y continuar a través de todas las pantallas hasta completar la instalación:

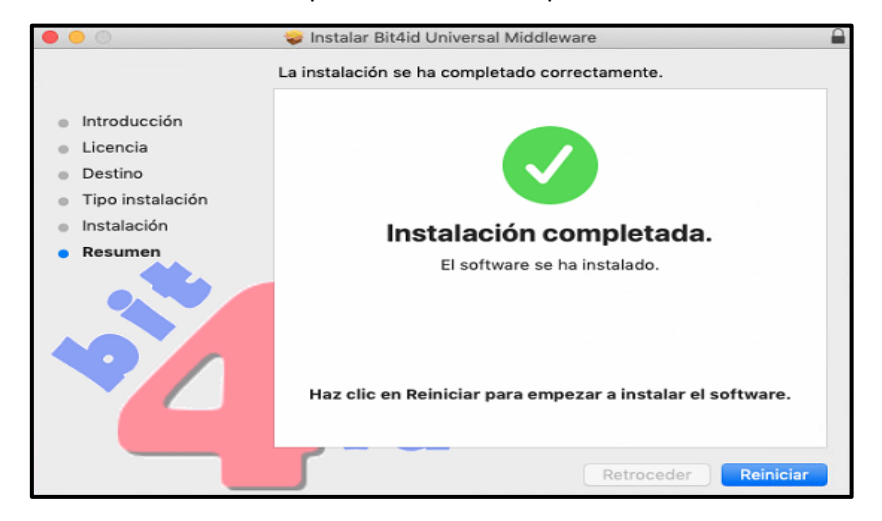

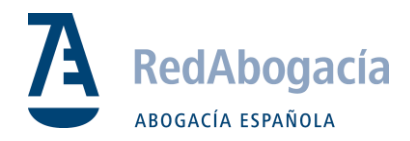

## <span id="page-7-0"></span>4. Configuración en Firefox

#### **Certificados:**

Descargar los certificados raíz e intermediarios en el siguiente enlace.

[Descargue todos los certificados Raíz](http://www.abogacia.es/repositorio/acadescarga/ACA_certs_todos.zip)

Una vez descargados ir a: Firefox -> Preferencias -> Privacidad & Seguridad -> Ver Certificados -> Autoridades -> Importar.

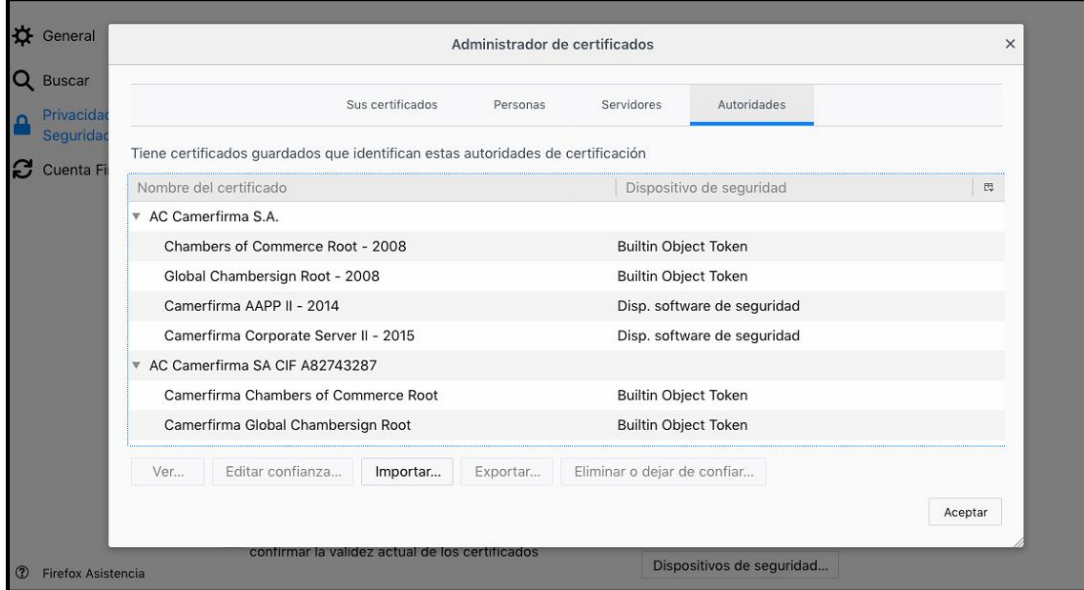

Importar uno a uno todos los certificados descargados haciendo clic en las tres casillas de confianza:

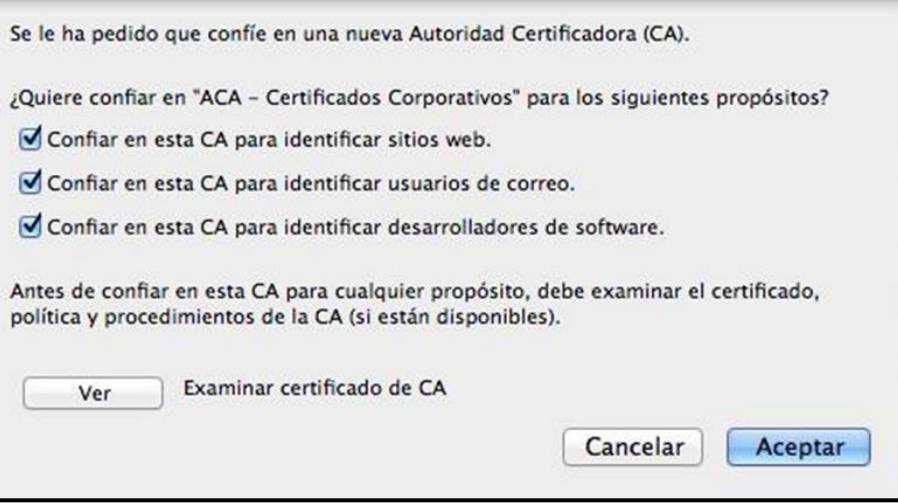

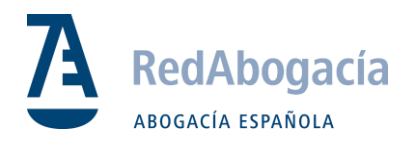

#### **Módulo Criptográfico Bit4id:**

Con la instalación del último driver, la configuración del módulo se hace automáticamente, pero si por alguna causa no se realizara o no funcionase correctamente, estos son los pasos a seguir:

Para cargar en Firefox el módulo criptográfico (es necesario para leer la tarjeta), ir a:

Firefox -> Preferencias -> Privacidad & Seguridad -> Dispositivos de Seguridad -> Cargar.

Introducir los siguientes datos:

- Nombre de Modulo= Bit4id
- Archivo de módulo = /Libreria/bit4id/pkcs11/libbit4ipki.dylib

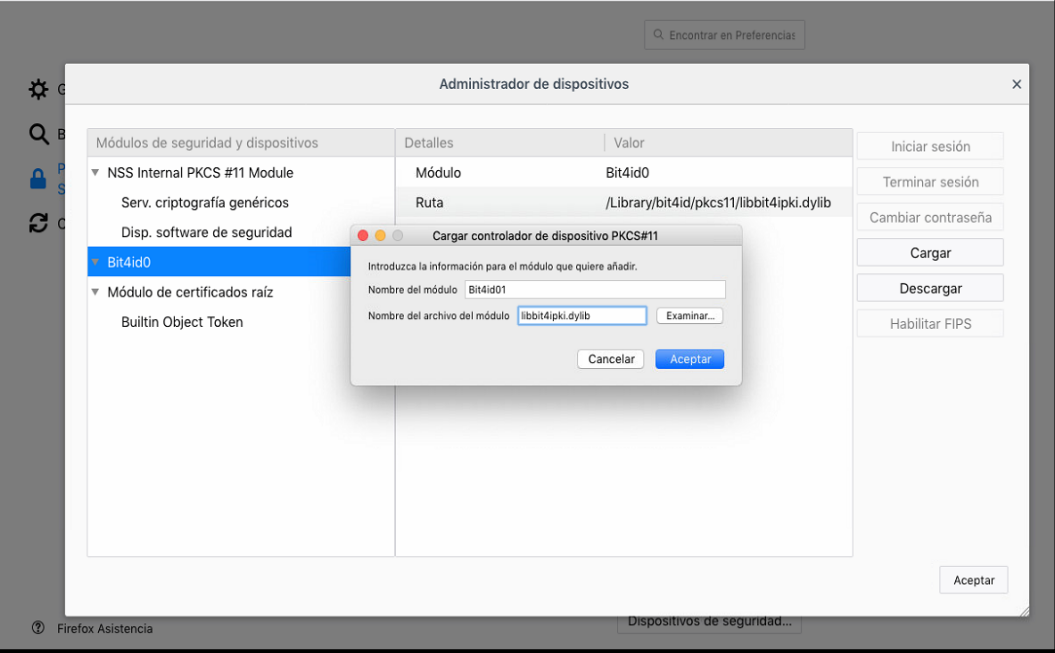

Si al cerrar la ventana para cargar el controlador de dispositivo PKCS#11 y el sistema no agrega el módulo Bit4id (**libbit4ipki.dylib**) por defecto. Se debe incluir la ruta completa hasta la librería, que está en: **/Libreria/bit4id/pkcs11/libbit4ipki.dylib**

Una vez realizado, el equipo ya está preparado para usar el lector de tarjeta y conectar a los sistemas de RedAbogacia.

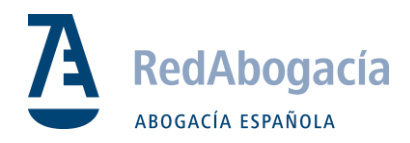

#### **Excepciones Firefox:**

Para un correcto funcionamiento de la plataforma, se debe introducir en Permisos lo siguiente:

Firefox -> Preferencias -> Privacidad & Seguridad -> Bloqueo de Ventanas emergentes:

Introducimos la URL de los espacios en la casilla Dirección del Sitio web, clic en Permitir y clic en Guardar Cambios.

[https://redabogacia.org](https://redabogacia.org/)

[https://acabogacia.org](https://acabogacia.org/)

[https://siga.redabogacia.org](https://siga.redabogacia.org/)

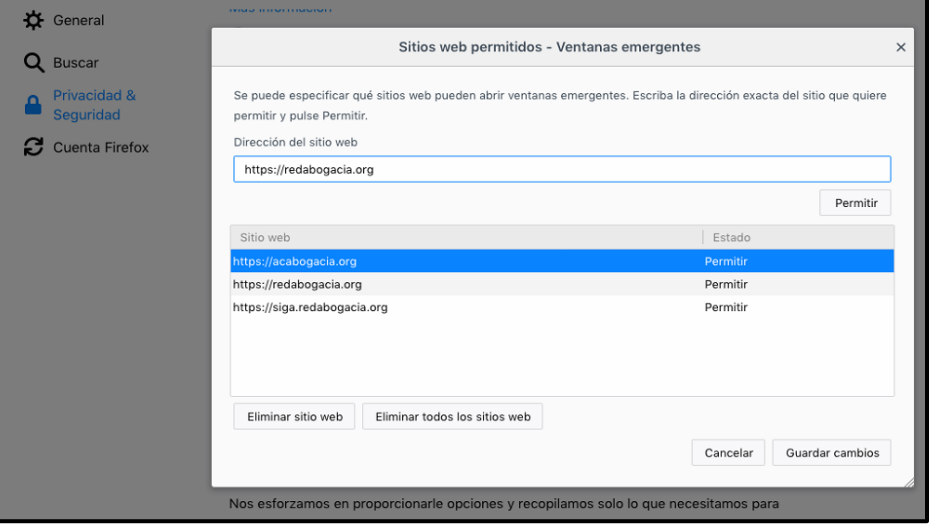

☆ General Sitios web permitidos - Instalación de complementos  $\times$ Q Buscar Privacidad & Puede especificar desde qué sitios web está permitido instalar complementos. Escriba la dirección exacta del sitio que Privacidad quiere permitir y pulse Permitir. Dirección del sitio web Cuenta Firefox https://redabogacia.org Permitir Sitio web Estado https://redabogacia.org Permitin https://siga.redabogacia.org Permitir Eliminar sitio web Eliminar todos los sitios web Cancelar Guardar cambios

Firefox -> Preferencias -> Privacidad & Seguridad -> Advertir cuando los sitio web intentan instalar complementos.